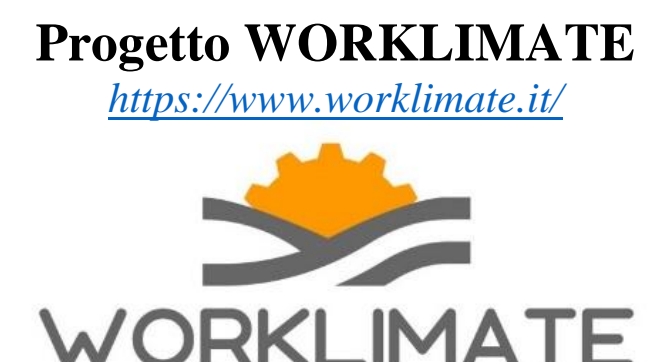

La web-app sviluppata nell'ambito dell'attività sperimentale di WORKLIMATE si basa sullo stesso modello meteorologico (BOLAM) e indicatore per la valutazione del rischio caldo (WBGT) utilizzati nel prototipo di sistema previsionale sviluppato nel corso del primo anno di progetto e che fornisce le mappe di previsione del rischio caldo a livello italiano [\(https://www.worklimate.it/scelta-mappa/\)](https://www.worklimate.it/scelta-mappa/) per alcuni profili di lavoratori.

CLIMA LAVORO PREVENZIONE

La web-app permette una previsione del rischio caldo personalizzata per località, calibrata sulle caratteristiche dei lavoratori e sulle esigenze degli stakeholders, per vari scenari espositivi.

La web-app è attualmente accessibile solo per fini sperimentali e di test esclusivamente dietro richiesta da parte di un utente interessato (lavoratore o azienda/stakeholder) per valutarne la funzionalità [\(https://www.worklimate.it/profilo/\)](https://www.worklimate.it/profilo/).

# **Creazione di un profilo personalizzato**

Per ottenere le previsioni personalizzate è necessario creare un proprio profilo indicando inizialmente se si è un "lavoratore" o una "azienda/stakeholder".

In entrambi i casi sarà possibile creare un "profilo personalizzato" (indicando informazioni specifiche) o accedere a "profili predefiniti" (procedura semplificata).

Nel caso si decida per un "**profilo personalizzato**", indipendentemente che si sia un lavoratore o una azienda/stakeholder, devono essere compilate le seguenti sezioni:

## **Informazioni generali**

- Altezza. Indicare l'altezza in cm (campo obbligatorio)
- Peso. Indicare il peso in kg (campo obbligatorio)
- Età. Indicare la classe di età tra quelle disponibili (campo non obbligatorio)
- Sesso. Indicare il sesso (campo non obbligatorio)
- Settore di occupazione. Indicare il settore di occupazione di interesse tra quelli disponibili (campo obbligatorio)

• Ambiente di lavoro. Indicare l'ambiente di lavoro (campo obbligatorio) e in particolare se si tratta di ambiente interno o esterno.

# **Condizioni per cui si vuole la previsione (scenario espositivo)**

- Esposizione prevalente. Indicare se si vuole una previsione per esposizione al sole o in ombra (campo obbligatorio).
- Livello attività fisica. Indicare il livello di attività fisica di interesse (basso, moderato, alto o molto alto) sulla base della descrizione testuale disponibile in funzione del livello scelto (campo obbligatorio).
- Abbigliamento da lavoro. Indicare l'abbigliamento tra quelli indicati (campo obbligatorio).
- Indicare se viene utilizzato uno o più dei seguenti dispositivi di protezione individuale (DPI). Spuntare uno o più DPI utilizzati durante l'attività lavorativa (campo non obbligatorio).
- Presenza di patologie. Indicare l'eventuale presenza di una o più patologie tra quelle disponibili (campo non obbligatorio). Questa informazione, se indicata, è utile per personalizzare i suggerimenti per contrastare gli effetti del caldo in ciascuna condizione di rischio.
- Utilizzo di farmaci. Indicare l'eventuale utilizzo di uno o più farmaci tra quelli disponibili (campo non obbligatorio). Questa informazione, se indicata, è utile per personalizzare i suggerimenti per contrastare gli effetti del caldo in ciascuna condizione di rischio.

## **Area di previsione**

- Indicare se si è già lavorato nella zona selezionata per almeno 7 giorni negli ultimi 10. Di default il sistema indica che il lavoratore non ha lavorato nella zona selezionata per almeno 7 giorni negli ultimi 10 (si tratta quindi di un lavoratore non acclimatato alle condizioni termiche della zona selezionata).
- Rileva le tue coordinate o digita una località di interesse (ad es. Firenze, Italia) e clicca sul pulsante "Cerca". Una volta individuata la località di interesse, subito sotto la mappa, compare un disclaimer che indica di quanto varia la quota del modello nella località indicata rispetto a quella reale. Questa informazione è utile per considerare eventuali sottostime (nel caso in cui la quota del modello sia superiore a quella reale) o sovrastime (nel caso in cui la quota del modello sia inferiore a quella reale) rispetto a quanto atteso per la naturale incertezza della previsione.

Per completare la registrazione è necessario indicare un **indirizzo e-mail** (se non viene inserito un indirizzo e-mail valido non si potranno ricevere messaggi di allerta e non sarà possibile il recupero password) e una **password** necessaria per effettuare il login al proprio profilo.

Una volta completata la registrazione, infatti, si riceverà all'indirizzo indicato una mail di conferma contenente il link per accedere direttamente alla schermata di accesso dove, dopo aver inserito le proprie credenziali (indirizzo e-mail e password), sarà possibile accedere al proprio profilo. Inoltre, al termine della registrazione, la propria pagina di profilo si aprirà automaticamente sul proprio browser.

Nel caso invece in cui si decida per un "**profilo predefinito**", indipendentemente che si sia un lavoratore o una azienda/stakeholder, ci sarà la possibilità di selezionare uno tra alcuni "profili-tipo" riferiti a un lavoratore con caratteristiche standard (alto 175 cm, peso 75 kg, che svolge un'attività lavorativa con esposizione prevalente al sole). I profili-tipo sono disponibili per alcuni settori occupazionali (agricoltura, cave e miniere, fornitura di energie e gas, costruzioni), per differenti livelli di attività fisica (basso, moderato, alto) e in funzione di alcuni dispositivi di protezione individuale indossati (casco, mascherina FFP1 e FFP2, mascherina FFP3, scarpe antinfortunistiche/stivali corti, stivali lunghi).

Una volta scelto il profilo-tipo, sarà possibile compilare le sezioni "Presenza di patologie" e "Utilizzo di farmaci" (entrambi sezioni non obbligatorie), l'"Area di previsione", indicando infine un indirizzo e-mail e una password (tutti campi obbligatori).

# **Accesso ad un profilo personalizzato**

L'accesso al profilo personalizzato deve essere effettuato attraverso il link [https://www.worklimate.it/profilo/login,](https://www.worklimate.it/profilo/login) inserendo le proprie credenziali (e-mail e password). Se in fase di creazione del proprio profilo è stata fornita una e-mail valida, il link di accesso al proprio profilo verrà inviato immediatamente anche alla propria casella di posta insieme alla conferma della propria registrazione.

La home page del profilo personalizzato è denominata "**Riepilogo**" e mostra la "Previsione del rischio di stress da caldo" per la giornata odierna e per i due giorni successivi, espressa in forma grafica (due cerchi concentrici), oltre che una tendenza per il quarto e quinto giorno.

Per ciascuna giornata il rischio viene indicato per 4 fasce esaorarie (00:00/06:00 - 06:00/12:00 – 12:00/18:00 – 18:00/24:00) mediante due cerchi concentrici suddivisi in quadranti che mostrano il rischio massimo (cerchio esterno) e minimo (cerchio interno) per ogni fascia esaoraria. In particolare, ciascun quadrante di cerchio (interno ed esterno) è colorato in funzione del massimo (cerchio esterno) e minimo (cerchio interno) rischio previsto (verde "nessun rischio"; giallo "rischio basso", arancione "rischio moderato", rosso "rischio alto") ed al suo interno è anche indicato il numero di ore previste con il livello di rischio individuato. La prima fascia oraria (cioè il primo quadrante) del primo giorno di previsione è costituita da solo 4 ore a causa dello sfasamento dell'orario italiano (+1 ora) con il dato previsionale da modello che fa riferimento all'orario UTC (valore espresso nell'unità tempo medio di Greenwich) e, considerando anche l'ora legale estiva (+1 ora), determina uno sfasamento complessivo di 2 ore. Siccome le previsioni utilizzate per il primo giorno di previsione iniziano dalle ore 00:00 di Greenwich, la prima previsione disponibile per qualunque località italiana, considerando anche l'ora legale, inizia dalle ore 02:00.

A fianco alla previsione grafica del rischio di stress da caldo per la giornata odierna, è presente una tabella riassuntiva dei livelli di rischio da caldo minimi (Min) e massimi (Max) previsti per ciascuna delle 4 fasce orarie con anche l'indicazione del numero di ore con il massimo livello di rischio nella fascia. Quando in una fascia è prevista almeno un'ora con una qualunque condizione di rischio (basso, moderato, alto), cliccando sul livello di rischio previsto, si accede ad una finestra che mostra dei suggerimenti utili per contrastare il livello di rischio previsto. I suggerimenti sono suddivisi in 6 categorie:

- Abbigliamento in zone d'ombra: vengono consigliati gli indumenti da utilizzare quando l'attività lavorativa si svolge all'ombra.
- Abbigliamento se esposto al sole: vengono consigliati gli indumenti da utilizzare e altre strategie utili quando l'attività lavorativa si svolge al sole.
- Idratazione e alimentazione: vengono fornite informazioni su come mantenere adeguato il proprio livello di idratazione.
- Gestione lavorativa: vengono forniti consigli su come pianificare e gestire le attività lavorative (pause consigliate, modifica orario e mansioni lavorative, altri suggerimenti).
- Gestione patologia: se nel proprio profilo sono state indicate la presenza di patologie o l'utilizzo di farmaci, vengono fornite ulteriori informazioni per la gestione della/e patologia/e indicata/e.

La previsione relativa al secondo e terzo giorno mostra soltanto la previsione grafica (cerchi concentrici) in cui sono indicati i livelli di rischio massimo (cerchio esterno) e minimo (cerchio interno) e il numero di ore con quei livelli di rischio previsti per ciascun quadrante, senza però fornire suggerimenti comportamentali.

È infine presente anche una informazione previsionale per il quarto e quinto giorno che indica la "**Tendenza del livello di rischio massimo giornaliero per il 4° e 5° giorno**". Questa informazione risulta di colore grigio quando nella giornata considerata non si osservano variazioni del livello di rischio massimo giornaliero rispetto al giorno precedente (livello di rischio massimo stabile), è verde quando si prevede una diminuzione del livello di rischio massimo giornaliero rispetto al giorno precedente (livello di rischio massimo in diminuzione), mentre è rossa quando è previsto un aumento del livello di rischio massimo giornaliero rispetto al giorno precedente (livello di rischio massimo in aumento).

# **Altre funzionalità del profilo personalizzato**

Nel profilo personalizzato è presente un menù in alto a sinistra contenente una serie di "Tab" che permettono di accedere a 4 differenti sezioni che consentono sia di consultare le previsioni personalizzate sia di modificare il proprio profilo:

- Sezione "**Riepilogo**" dove è possibile consultare le previsioni personalizzate descritte nel paragrafo precedente.
- Sezione "**Profili**" dove è possibile consultare e modificare il profilo creato nel caso di "lavoratore" o i più profili creati nel caso di "azienda/stakeholder").
- Sezione "**Feedback**" dove è possibile rilasciare un commento sul servizio, fornendo anche suggerimenti.
- Sezione "**Account**" dove è possibile cancellare o modificare i parametri del proprio account (es. cambiare la password o anche eliminare totalmente il proprio account).

È inoltre presente in alto a destra il pulsante "Logout" che consente di uscire immediatamente dal proprio profilo personalizzato e accedere nuovamente alla pagina relativa alla creazione di un nuovo profilo.

#### **Sezione Profili**

Nel caso di un utente registrato come "**lavoratore**", all'interno della sezione "**Profili**" è presente una tabella costituita da 5 colonne, ciascuna delle quali presenta funzionalità utili per la gestione e consultazione del proprio profilo. Nella prima colonna, caratterizzata da una icona a forma di **ingranaggio**, è possibile modificare il proprio profilo cliccando su "modifica" e cambiando, sulla base delle proprie esigenze, le condizioni per le quali si vogliono le previsioni (è possibile effettuare qualunque modifica, compresa la località per la quale si vuole la previsione). Dopo aver salvato le nuove condizioni, è possibile visualizzare le previsioni personalizzate aggiornate sulla base delle nuove informazioni. In questa prima colonna, cliccando su "disattiva", è anche possibile disattivare la ricezione delle notifiche email per gli avvisi di "Allerta Caldo" che vengono inviati nel caso in cui, sulla base delle caratteristiche del profilo creato, nella zona selezionata, nella giornata odierna e/o quella successiva è previsto un livello di rischio caldo massimo giornaliero "alto".

La seconda colonna, denominata "**Profilo**", indica il nome assegnato al profilo creato.

La terza colonna "**Avvisi**" indica con "on" oppure "off" se il profilo risulta attivo oppure no nel ricevere i messaggi di "Allerta Caldo".

Segue la colonna "**Previsioni**" dove, cliccando su "vedi", si accede automaticamente alla sezione "Riepilogo" che contiene le previsioni personalizzate.

Infine, la colonna "**Informazioni**" che contiene tutte le informazioni inserite nella fase di registrazione e che contribuiscono al calcolo della previsione di rischio personalizzato.

Nel caso di un utente registrato come "**azienda/stakeholder**", la sezione "**Profili**" presenta una tabella con una colonna in più rispetto a quella di un utente "lavoratore" (quindi 6 colonne). La colonna in più è rappresentata dalla "**Produttività**" che permette di accedere ad una apposita sezione che mostra la "**Previsione della potenziale perdita di produttività lavorativa oraria legata al caldo**". Questa previsione (ottenuta attraverso l'applicazione di alcune funzioni sviluppate e riportate da alcune organizzazioni internazionali che si occupano di caldo in ambito occupazionale, come il NIOSH e l'ISO), permette di stimare la perdita di produttività conseguente all'aumentato numero di pause che un lavoratore adotterebbe per contrastare gli effetti del caldo e in particolare per evitare un pericoloso aumento della temperatura corporea. Questa previsione è disponibile per la giornata odierna e per i due giorni successivi con un dettaglio disponibile a livello orario espresso in forma percentuale: la percentuale rappresenta il calo del livello di produttività oraria. Questa previsione è visualizzata graficamente sia per un soggetto acclimatato che per un soggetto non acclimatato al caldo. Muovendosi con il puntatore sopra il grafico, nella legenda verrà mostrata l'ora di riferimento e la potenziale perdita di produttività (%) corrispondente in base alle condizioni meteorologiche previste e allo scenario di esposizione personalizzato dall'utente, sia per un soggetto acclimatato che non acclimatato.

Nel caso di un utente registrato come "azienda/stakeholder", inoltre, è anche possibile creare più profili con previsioni personalizzate cliccando sul pulsante "**Aggiungi**". Tutto questo con l'obiettivo di creare più scenari espositivi e avere più informazioni necessarie per chi si occupa di salute e sicurezza negli ambienti di lavoro (ASPP, RSPP, dirigenti per la sicurezza, preposti per la sicurezza, formatori aziendali, RLS) per garantire maggiore sicurezza e una migliore gestione e pianificazione delle attività lavorative. A parte il "Profilo default" creato in fase di registrazione, tutti gli altri profili creati possono essere facilmente eliminati cliccando sull'ingranaggio "elimina".

## **Sezione Feedback**

Nella sezione Feedback è possibile lasciare un commento segnalando eventuali problemi o errori nella piattaforma (Problemi/errori), commenti sulle previsioni (Previsioni), suggerimenti per migliorare il servizio (Suggerimenti) o altre informazioni (Altro). Una volta inserito il proprio commento nell'apposita sezione, cliccare su "spedire" per inviare.

### **Sezione Account**

La sezione Account permette di modificare le credenziali di accesso al proprio profilo ed in particolare permette di sostituire la password oppure la propria e-mail di riferimento alla quale verranno inviati gli avvisi di "Allerta Caldo" se attivati.

In particolare, per quanto riguarda la password, dovrà essere indicata la nuova password, confermata e infine dovrà essere cliccato "Salva" per salvare la modifica. Procedimento simile dovrà essere effettuato per il cambio della email, cliccando infine su "modifica" per rendere attive le modifiche effettuate.

È inoltre possibile cancellare definitivamente il proprio "Account". In tal caso, tutte le informazioni inserite andranno perse ed eliminate definitivamente.